**منصة المسابقات واالمتحانات والفحوص المهنية والدورات التكوينية جامعة يحي فارس بالمدية دليل المنصة االلكترونية**

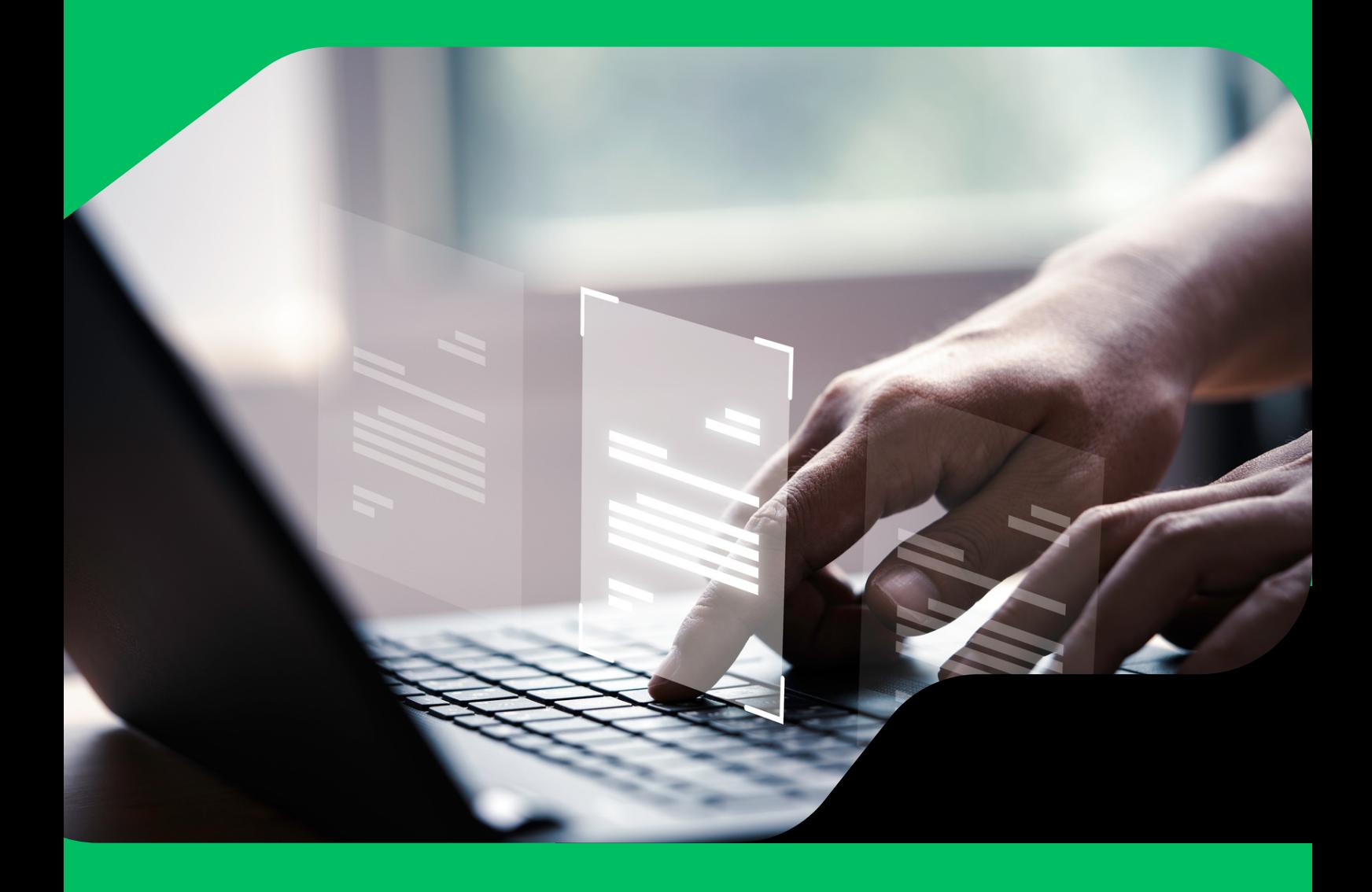

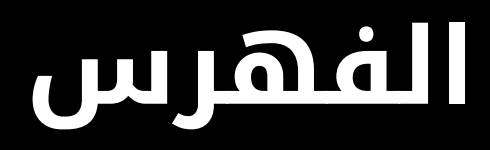

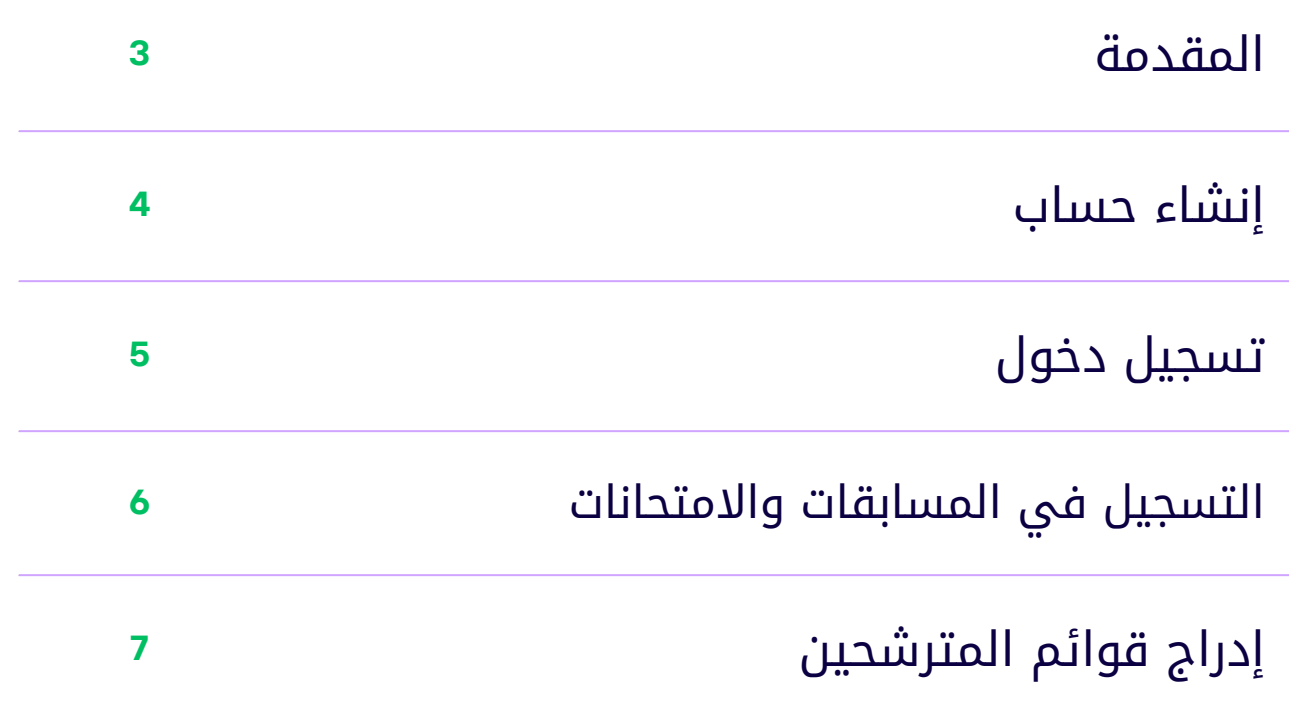

**جامعة يحي فارس بالمدية**

## **المقدمة**

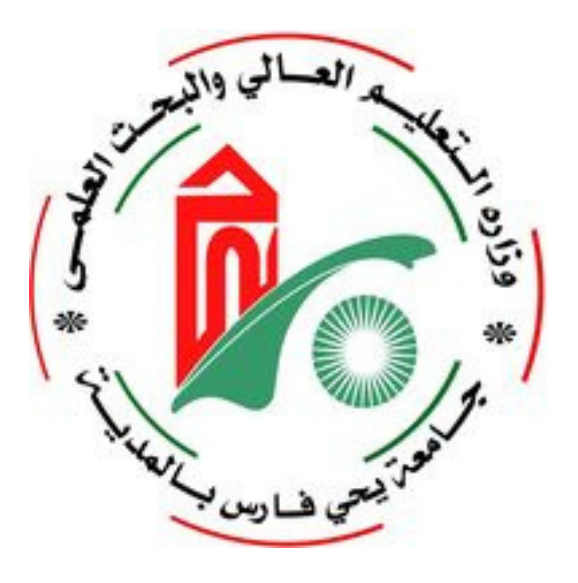

منصة المسابقات واالمتحانات المهنية والدورات التكوينية لجامعة المدية ،منصة الكترونية تسمح للمؤسسات التي ترغب في المشاركة في المسابقات واالمتحانات المهنية المعلنة من طرف الجامعة بالتسجيل عن بعد لطلب المشاركة.

نضع تحت تصرفكم هذا الدليل البسيط الذي يشرح بكل اختصار طريقة استعمال المنصة االلكترونية .

# **إنشاء حساب**

#### **إنشاء حساب**

إلنشاء حساب على المنصة تقوم بالضغط على أيقونة إنشاء حساب على المنصة.

#### **صفحة إنشاء حساب**

- فتظهر لك صفحة إنشاء حساب الخاص بك على مستوى المنصة.
- تقوم بادخال البيانات الشخصية إلنشاء الحساب .1اسم المستخدم
- 2.كلمة المرور و التي يجب أن تحتوي على الأقل من رقم و حرف كبير وصغير و على الأقل ثمانية حروف على الأقل أو أكثر.
- تأكيد كلمة المرور ادخال نفس كلمة المرور التي .3 تم ادراجها في الأول
- في حالة انشاء الحساب سيظهر لك إشعار بأنه .4 تم إنشاء الحساب الخاص بك كما هو موضح في الصورة.
	- في حالة عدم النجاح سيظهر لك إشعار بعدم .5 نجاح إنشاء الحساب.
		- بعد إنشاء الحساب سوف توجه مباشرة الى .6 صفحة تسجيل الدخول.

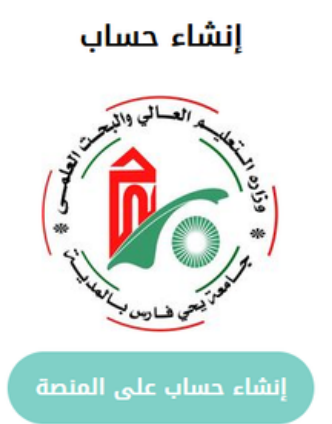

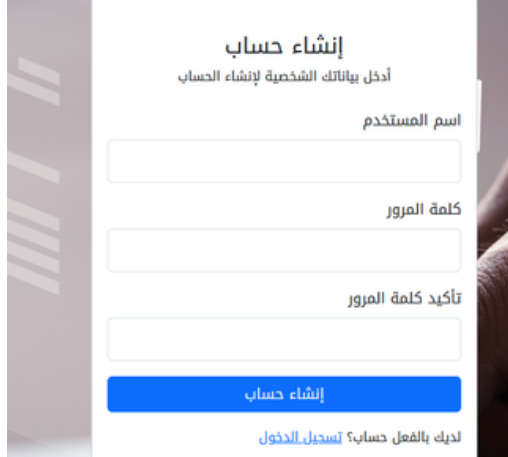

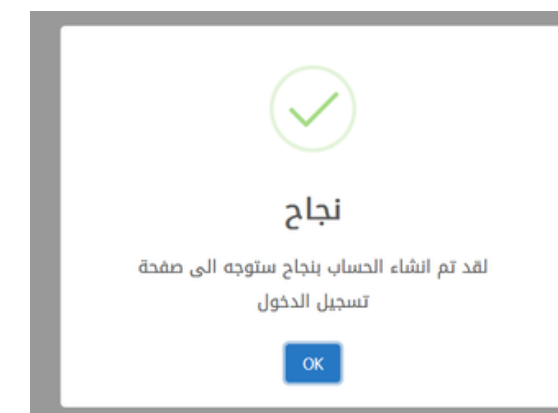

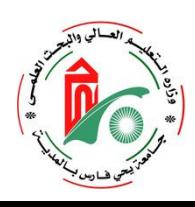

# **تسجيل دخول**

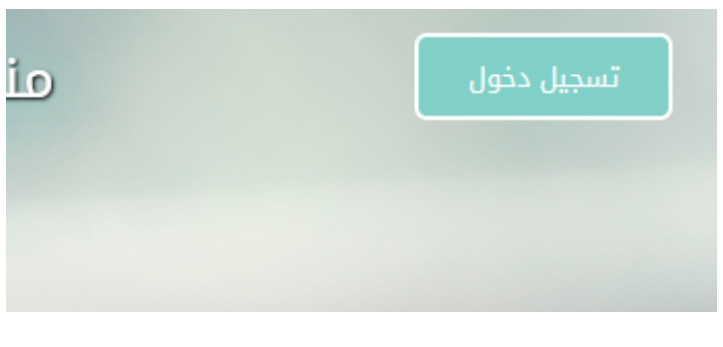

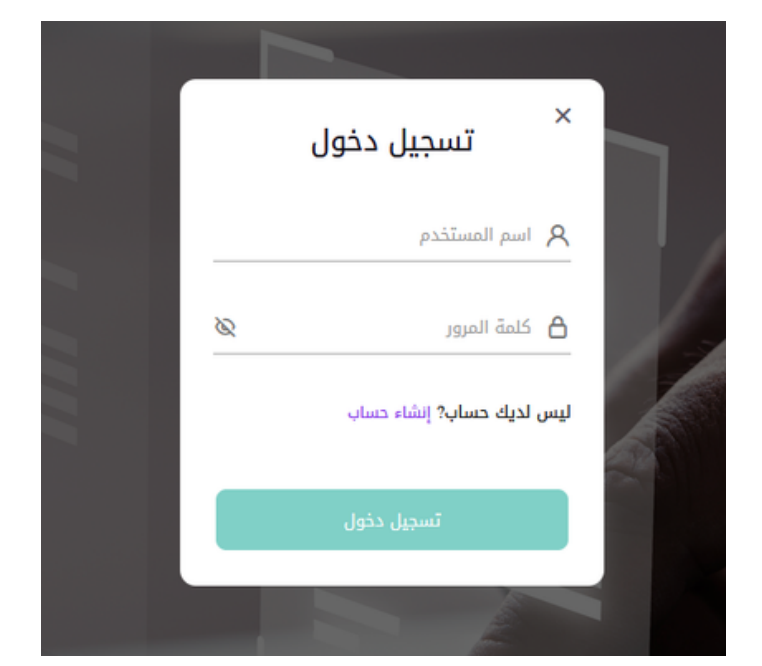

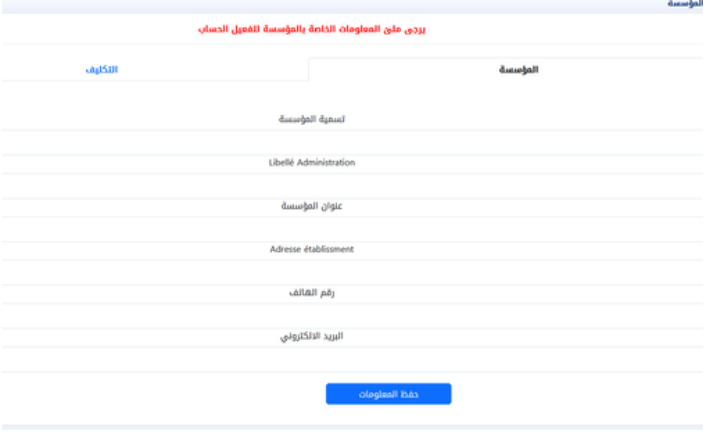

صفحة 5

#### **تسجيل دخول**

- اضغط على أيقونة تسجيل دخول و قم بإدخال اسم المستخدم و كلمة المرور التي قمت بإنشائها.
	- بعد الضغط على تسجيل دخول سوف تدخل إلى المنصة.
- في حالة حساب جديد تظهر لك صفحة تحتوي على استمارة .
- يجب ملىء االستمارة بالمعلومات الخاصة بالمؤسسة ثم الضغط على أيقونة حفظ المعلومات
	- و يجب ملىء المعلومات الخاصة بالمكلف على المنصة و الضغط على أيقونة حفظ المعلومات.
- تحفظ المعلومات وبعد االطالع عليها من طرف مركز الامتحان سوف يتم تفعيل الحساب الخاص بك إلستكمال االجراءات التالية.

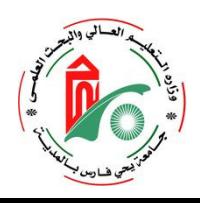

# **التسجيل في المسابقات واالمتحانات**

#### **التسجيل في المسابقات واالمتحانات**

بعد تفعيل الحساب الخاص بك سوف يظهر على على القائمة رابط التسجيل في االمتحانات والمسابقات و كذا رابط قوائم المترشحين.

#### **التسجيل في االمتحانات والمسابقات**

- بالضغط على الرابط سوف تظهر لك صفحة قم .1 بالضغط على أيقونة تسجيل جديد.
- تظهر لك نافذة إضافة مسابقة أو امتحان أو دورة .2 تكوينية.
- 3. تختار من القائمة المسابقات والامتحانات المفتوحة على مسنوى المكز حسب الرتب
	- .4اضافة عدد المترشحسن.
	- .5ادراج مقرر فتح المسابقة.
		- .6ثم الضغط على حفظ

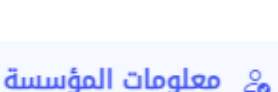

**M**<sub>o</sub>

- 
- والمسابقات والمسابقات **[** 
	- **2:** قوائم المترشحين

طلبات المسابقات و الإمتحانات و الفحوص المهنية و الدورات التكوينية تسجيل جديد

① لا يوجد أي طلب معالج سابقا

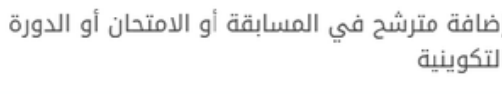

الامتحان / المسابقة/ التكوين يرجى الاختيار من القائمة...

عدد المترشحين

عدد المترشحين مقرر فتح المسابقة

Choisir un fichier Aucun fichier choisi

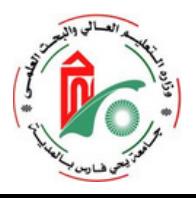

خروج

### **إدراج قوائم المترشحين**

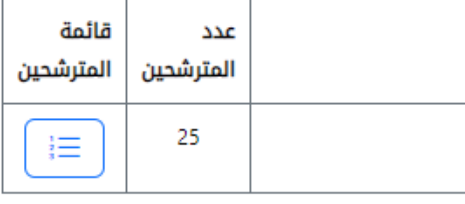

## أضف مترشح

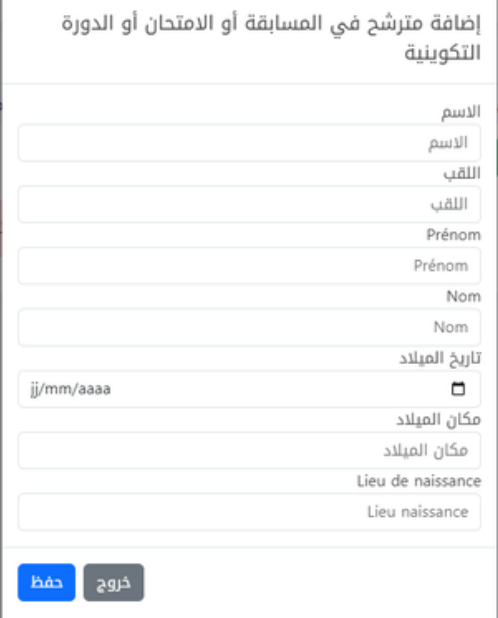

#### **إدراج قوائم المترشحين**

- بعد قبول طلب السابقة المسجل فيها.
	- اضغط على رابط قوائم المترشحين.
- اضغط على قائمة المترشحين الدراج المترشحين في كل رتبة.
	- تظهر لك نافذة أخر اضغط على أضف مترشح.
		- تفتح نافذة إضافة مترشح في المسابقة أو االمتحان أو الدورة التكوينية
- يتم ملىء المعلومات الخاصة بكل مترشح و الضغط على حفظ

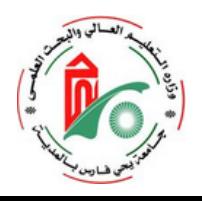

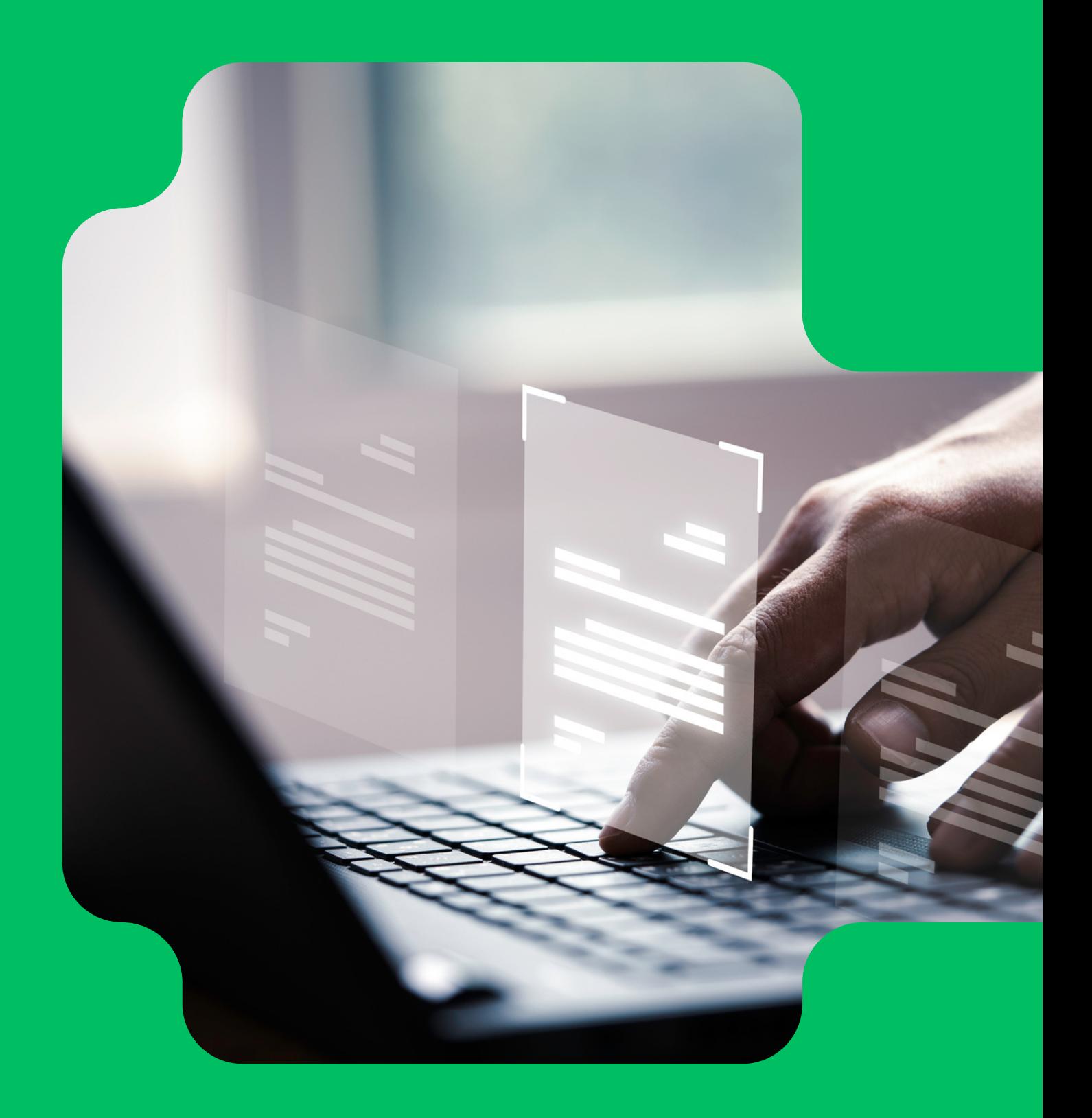

## **جامعة يحي فارس بالمدية القطب الحضري**

www.univ-medea.dz